### **Phoenix Basics**

## **Logging into Phoenix**

Using Google Chrome, Edge, Firefox or Safari enter the web address <a href="https://phoenix.ssdmo.org">https://phoenix.ssdmo.org</a> Add the site to your bookmarks/favorites list and/or bar.

Log in using your SSD user name and password.

#### The Dashboard

The Dashboard opens. The Dashboard displays information about unassigned providers as well as meetings and progress reports due in the next 30 days or overdue. This information can be viewed for the students you Case Manage or are on your Caseload depending on the filter selected at the top of the screen. More information about the Dashboard will be provided during training.

### **Header Navigation**

The Header Navigation Menu appears in the upper right of the screen and is always visible. This section will be covered in more detail during training but a few sections will be helpful immediately.

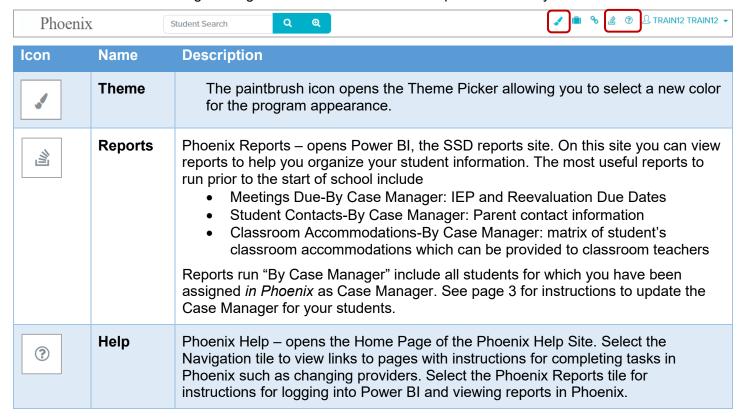

# **Searching for a Student**

Enter the student's SSD Student Number, MOSIS (State) ID, or last name in the search box. Click the **Search** icon (the magnifying glass) or press enter on your keyboard.

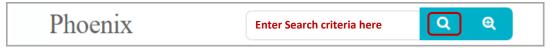

#### Student List Panel

The student's name appears on the Student List Panel. Select the name to open the student's profile.

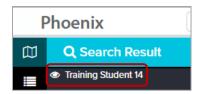

The Student List panel appears on the left of the screen. Lists can be viewed by selecting the appropriate icon.

| Icon     | Name                    | Description                                                                                                 | Created by |
|----------|-------------------------|----------------------------------------------------------------------------------------------------|------------|
|          | Collapse/Expand         | Collapses or expands the panel                                                                              |            |
|          | Classlist               | Not used by SSD                                                                                             |            |
| <b>©</b> | Last 10 Students        | The last ten students whose profile was accessed                                                            | System     |
| Ä        | Watch List<br>(default) | Students the user, or another user, has added to the list                                                   | User       |
|          | Caseload                | Students assigned to user as Case Manager, Event Primary Staff, Service Provider, or Goal Responsible Staff | System     |
| ***      | Case Manager            | Students user is assigned in Phoenix as Case Manager                                                        | System     |

#### **Student Menu**

The Student Menu is accessed by selecting the hamburger icon to the right of each student's name on the Student List panel. The icon becomes visible when hovering over a student's name.

Selecting the icon displays the menu.

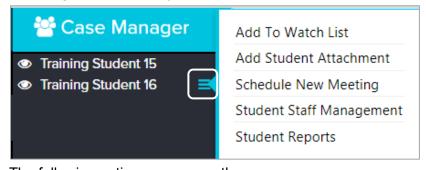

The following options appear on the menu:

- Add to Watch List: When selected the student is added to the user's Watch List. If the student is on the user's Watch List the option changes to "Remove from My Watch List (Date)". The date indicates when the student will be removed from the Watch List. Watch Lists are cleared each year on 7/31.
- Add Student Attachment: Opens the Logs screen where attachments can be viewed and added to the student's record. Adding attachments is permissions based but all users can view attachments.
- **Schedule New Meeting**: Opens the Schedule Meeting window where a new event such as an IEP Amendment or Disciplinary Documentation can be added to the student's record.

- **Student Staff Management**: Can be used to change staff assignments for the student's Case Manager, Event Primary Staff, Service Providers, and Goal Responsible Staff.
- **Student Reports**: Displays another menu where reports for this student can be selected to be viewed. Available reports include
  - Classroom Accommodations: a matrix including all classroom accommodations from the student's current IEP
  - o Audit Issues: Potential issues with the student's record
  - Contacts: Parent/Guardian contact information. This is the only place this information is accessible in Phoenix.
  - o Goals: List of all goals in the student's current IEP including assigned Goal Responsible Staff
  - o Services: List of all services in the student's current IEP including assigned Service Providers
  - o **Student Summary:** Basic information about the student

### **Assigning Yourself as the Student's Case Manager**

The student's Case Manager can be updated in several places in Phoenix. The fastest is on the Summary page of the Student Profile.

- 1. Select the student's name on the Student List panel to open the student's profile.
- 2. The **Summary** section opens.
- 3. On the **Program Snapshot** panel, select the name of the current **Case Manager**. The Staff Editor opens.

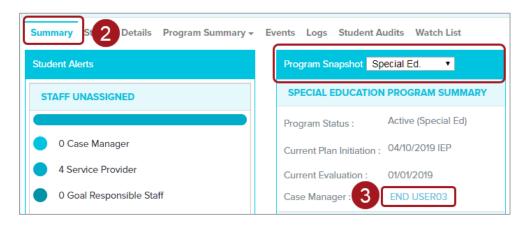

4. On the Staff Editor, select the **Smiley Face** icon to assign yourself.

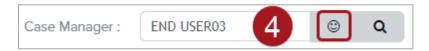

# **Viewing/Printing Locked Events**

To view and print the student's current IEP

- 1. Select the student's name on the Student List panel to open the student's profile.
- 2. Select the Events link.

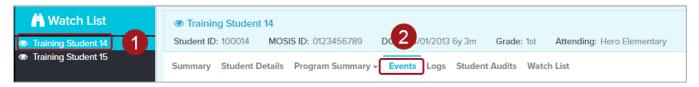

3. On the Locked Events panel, locate the active plan. The Active Plan could be an Initial IEP, an Annual IEP, an IEP Amendment/Correction, an IEP Amendment, or an IEP Correction.

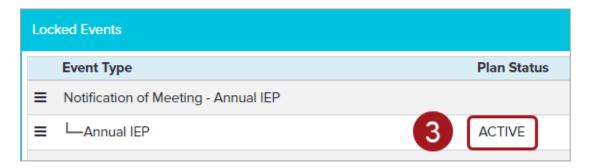

4. Select the **hamburger** icon to the left of the Active plan. A menu will display.

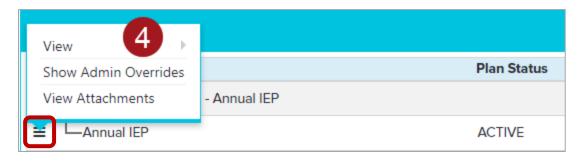

5. Select **View** then choose the option you wish to view. To view/print the entire IEP choose **Annual IEP**.

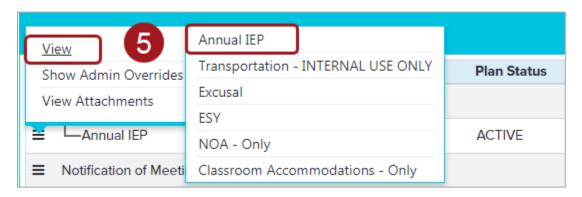

6. A PDF of the IEP will be created in a new window or download to the download location of your computer depending on your browser settings. Use the PDF controls to print if desired.

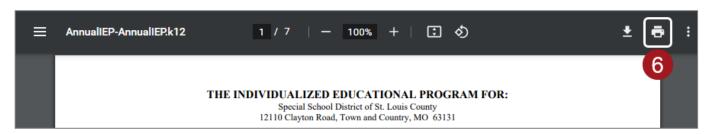